# LifeSize® Phone<sup>™</sup>

## *LifeSize® Phone™ Benutzerhandbuch*

#### **April 2008**

#### **Copyright Notice**

©2005 - 2008 LifeSize Communications Inc, and its licensors. All rights reserved.

LifeSize Communications has made every effort to ensure that the information contained in this document is accurate and reliable, but assumes no responsibility for errors or omissions. Information in this document is subject to change without notice. Companies, names, and data used in examples herein are fictitious unless noted. This document contains copyrighted and proprietary information, which is protected by United States copyright laws and international treaty provisions. No part of the document may be reproduced or transmitted, in any form or by any means, electronic or mechanical, for any purpose, without the express written permission from LifeSize Communications.

#### **Trademark Acknowledgments**

LifeSize® is a registered trademark of LifeSize Communications Inc. All other trademarks are the property of their respective owners.

#### **Patent Notice**

For patents covering LifeSize® products, refer to http://www.lifesize.com/support/legal.

#### **Contacting Customer Support**

If you have questions, concerns, or need assistance, contact your LifeSize Channel Partner.

#### **Providing Customer Feedback**

LifeSize Communications welcomes your comments regarding our products and services. If you have feedback about this or any LifeSize product, please send it to feedback@lifesize.com. Contact information for LifeSize Communications is as follows:

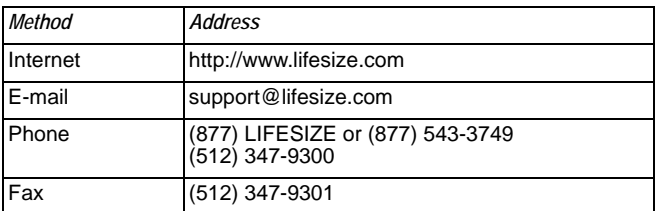

## **Willkommen zu LifeSize Phone**

LifeSize Phone ist das Telefon für High-Definition-Audiokonferenzen. Mit 16 Always-On-Mikrofonen, Circular Microphone Array und Strahlenbündelungstechnologie bietet das LifeSize Phone erstklassige Raumabdeckung, Sprechererkennung, Klarheit und Echokompensation für Konferenzen von Chefbüros bis zu großen Konferenzräumen. Die elegante, nicht-intrusive Ausführung bietet flexible Anschlussmöglichkeiten.

Das LifeSize Phone kann als alleinstehendes Audiokonferenzgerät benutzt oder mit einem LifeSize Videokommunikationssystem vollkommen integriert werden. Das LifeSize Phone kann leicht benutzt werden und bietet Konferenzleistungen mit voller Funktionalität für mehrere Teilnehmer.

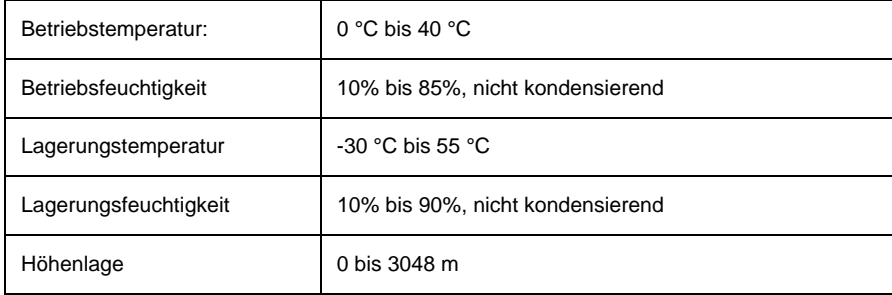

Das LifeSize Phone erfüllt die folgenden Umgebungsspezifikationen:

## **Das Installieren des LifeSize Phone**

Zum Lieferumfang des LifeSize Phone gehören die folgenden Komponenten:

- Tabletop-Konsole mit integriertem Tastenfeld und Anzeige
- Power-over-Ethernet-Kabel
- Schnellreferenzkarte
- Dokumentations-CD, einschließlich dieser Anleitung und dem LifeSize*-Endbenutzerlizenzvertrag* in allen unterstützten Sprachen. Release Notes des Produkts können Sie unter **www.lifesize.com** finden.
- Sicherheit und Vorschriften

## **Unterstützte Konfigurationen**

Das LifeSize Phone ist in drei Konfigurationen verfügbar:

LifeSize Phone zur Verwendung mit IP

*Hinweis:* Diese Konfiguration setzt voraus, dass von Ihnen ein IEEE 802.3afkompatibler Netzadapter bereitgestellt wird, sollte PoE (Power-over-Ethernet) nicht verfügbar sein. Weitere Einzelheiten finden Sie unter www.lifesize.com oder wenden Sie sich an Ihren LifeSize-Händler.

• LifeSize Phone zur Verwendung mit LifeSize Room

*Hinweis:* Einzelheiten über Installation, Konfiguration und Benutzung des Lautsprechertelefons in Verbindung mit LifeSize Room können Sie in den LifeSize Room-Unterlagen finden.

## **Das Einrichten zur Verwendung mit IP**

Mit Hilfe der folgenden Schritte richten Sie das LifeSize Phone zur Verwendung mit IP in Ihrer Umgebung ein:

*Hinweis:* Eine visuelle Darstellung der korrekten Einrichtung können Sie auf der Schnellreferenzkarte in Ihrem Produktpaket finden.

- 1. Stecken Sie das Ethernet-Kabel in den Anschluss in der Mitte der Telefonunterseite. Dieser Anschluss ist mit dem LAN-Symbol 모몬 gekennzeichnet. Der Anschluss auf der Außenseite ist für zukünftige Anwendungen reserviert. Stellen Sie sicher, dass die Kabel zur Vermeidung von Beschädigung in den Führungen gesichert sind.
- 2. Stecken Sie das andere Ende des Ethernet-Kabels in den PoE-Adapter bzw. den PoE-Anschluss an der Wand. Sollten Sie einen PoE-Adapter verwenden, stecken Sie das andere Ende in den Netzwerkanschluss an der Wand. Ist PoE nicht verfügbar, muss von Ihnen ein IEEE 802.3af-kompatibler Netzadapter bereitgestellt werden.
- 3. Das LifeSize Phone startet und Sie werden aufgefordert, das System zum ersten Mal zu konfigurieren.

## **Das Konfigurieren des LifeSize Phone**

Sobald Sie das LifeSize Phone in Ihrer Umgebung eingerichtet haben, werden Sie dazu aufgefordert, das System für Ihren Standort und Ihr Netzwerk zu konfigurieren. Sie können Einstellungen, wie z.B. Anzeigesprache, Administratorkennwort (für Zugriff auf erweiterte

Einstellungen), Wähloptionen zur Verwendung mit einer IP- bzw. sowie andere Einstellungen ändern. Darüber hinaus können Telefonname und -nummer geändert werden, die in der Telefonanzeige erscheinen.

*Hinweis:* Aus Sicherheitsgründen wird von LifeSize empfohlen, das Administratorkennwort beim erstmaligen Konfigurieren des Systems zu ändern.

Die folgenden Tasten ermöglichen die Navigation während der Konfiguration:

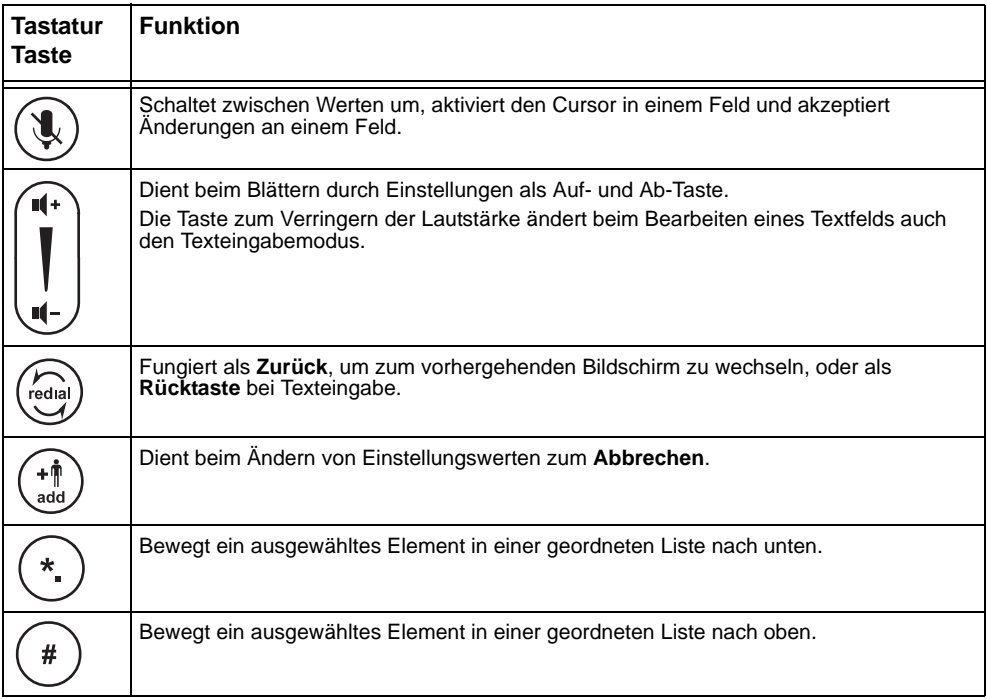

Sobald die erstmalige Konfiguration abgeschlossen ist, können Anrufe gemacht, empfangen oder durch Zugriff auf das administrative Menü weitere Einstellungen konfiguriert werden.

## <span id="page-4-0"></span>**Erweitet Konfiguration**

Durch die Administratorkonfiguration wird Zugriff auf erweiterte Einstellungen zur Verfügung gestellt. Mit Hilfe der folgenden Schritte erhalten Sie Zugriff auf die Administratorkonfiguration:

1. Drücken Sie der Reihe nach (a) (1)  $\binom{4}{4}$  (1), wenn das Telefon frei ist.

2. Geben Sie das Standard-Admininistratorkennwort 1 2 3 4 ein und drücken Sie  $(\mathbb{R})$ .

Bei Eingabe eines ungültigen Kennworts wird die Meldung **Anmeldung fehlgeschlagen** eingeblendet. Nach sechs Sekunden wird zum Hauptbildschirm zurückgeschaltet.

Bei korrekter Eingabe des Kennworts wird das **Hauptmenü** mit den folgenden Optionen eingeblendet:

- 1 Einstellungen
- 2 Systeminfo (schreibgeschützte Informationen)
- 3 Diagnose
- 4 Hilfe
- 3. Nach Auswahl einer Option drücken Sie die Taste  $\left| \frac{1}{\mathbf{H}^2} \right|$ , um durch die Menüoptionen zu blättern.
- 4. Drücken Sie die Taste (V), um zwischen Werten umzuschalten oder den Cursor in einem Feld zu aktivieren. Drücken Sie die Taste (1) erneut, um eine Änderung zu akzeptieren.

*Hinweis:* Sollten Sie zwei Minuten ohne Aktivität auf einem Einstellungsbildschirm verharren, wird der Hauptbildschirm eingeblendet. Wenn Sie im **Hauptmenü** ohne Aktivität verharren, wird der Hauptbildschirm eingeblendet.

- 5. Sobald das Einrichten der Einstellungen abgeschlossen ist, drücken Sie die Taste  $(\mathbb{Q})$ , um sie zu speichern.
- 6. Drücken Sie , um zum vorhergehenden Bildschirm zurückzukehren.

## <span id="page-5-0"></span>**Konfiguration über einen Webbrowser**

Das LifeSize Phone kann auch über einen Webbrowser konfiguriert werden. Navigieren Sie hierzu zu dem unten im Administrator-**Hauptmenü** des LifeSize Phone angezeigten URL. Wählen Sie auf dem Anmeldebildschirm die Sprache aus, in der die Benutzeroberfläche angezeigt werden soll, geben Sie das Admininistratorkennwort ein und klicken Sie auf **Senden**.

Für den Zugriff auf die Administratorkonfiguration über einen Webbrowser muss der Flash Player installiert und für den verwendeten Webbrowser konfiguriert sein. Sie können den Flash Player von der Website **www.macromedia.com** herunterladen. Die erforderlichen Versionsdaten können Sie in den *Release Notes des LifeSize Phone* finden.

## **Konfigurieren von Netzwerkeinstellungen**

Zum Konfigurieren von Netzwerkeinstellungen greifen Sie auf die Administratoreinstellungen zu. Anleitungen hierzu finden Sie unter "Erweitet Konfiguration" [auf Seite 5.](#page-4-0) Sie können auf diese Einstellungen auch über einen Webbrowser zugreifen. Anleitungen hierzu finden Sie unter ["Konfiguration über einen Webbrowser" auf Seite 6.](#page-5-0) Die Einstellungen für DHCP-Netzwerke mit statischen IP-Adressen werden im Menü **Netzwerk : Allgemein** festgelegt.

*Hinweis:* Falls Sie IP-Einstellungen ändern, kann das System automatisch neu gestartet werden.

Das DHCP (Dynamic Host Configuration Protocol) wird zum dynamischen Zuordnen und Zuweisen von IP-Adressen verwendet. DHCP ermöglicht das Verlagern von Netzwerkgeräten von einem Subnet zu einem anderen, ohne dass ein Administrator erforderlich ist. Wenn ein DHCP-Server vorhanden ist, kann auf Wunsch DHCP aktiviert werden. Wenn DHCP deaktiviert wird, müssen eine IP-Adresse (die lokal konfigurierte IP-Adresse, falls nicht durch einen DHCP-Server zugewiesen), eine Subnet-Maske (zur Partitionierung der IP-Adresse in eine Netzwerk- und eine Host-ID verwendet) und ein Gateway (IP-Adresse des vom System verwendeten Standard-Gateways) festgelegt werden.

Sie können auch den Hostnamen des Systems und die IP-Adressen definieren, um DNS-Server zu konfigurieren.

Des Weiteren können die Domain-Namen festgelegt werden, nach denen beim Übersetzen von Hostnamen gesucht werden soll. Das DNS (Domain Name System) wird zur Übersetzung der Namen von Netzwerkknoten in Adressen verwendet. Wählen Sie diese Einstellung aus, um DNS zur Übersetzung der Hostnamen von Geräten in IP-Adressen zu verwenden.

## **Konfigurieren des LifeSize Phone zur Verwendung mit SIP**

Das SIP (Session Initiation Protocol) ist der IETF- (Internet Engineering Task Force) Standard für Multimediakonferenzen mittels IP. SIP ist ein ASCII-basiertes Steuerprotokoll auf Anwendungsebene, das Anrufe zwischen zwei oder mehr Geräten aufbaut, aufrecht erhält und beendet.

Zum Konfigurieren von SIP als Anrufprotokoll greifen Sie auf die Administratoreinstellungen zu. Anleitungen hierzu finden Sie unter ["Erweitet Konfiguration" auf Seite 5](#page-4-0). Sie können auf diese Einstellungen auch über einen Webbrowser zugreifen. Anleitungen hierzu finden Sie unter ["Konfiguration über einen Webbrowser" auf Seite 6](#page-5-0). Geben Sie im Menü **Kommunikation : SIP : Allgemein** den Benutzernamen, den SIP-Server-

Autorisierungsnamen und ggf. das Kennwort für das Gerät ein. LifeSize Phone benötigt den Autorisierungsnamen mit Kennwort zur Authentifizierung. Diese Werte werden nur dann benötigt, wenn der Registrar oder Proxy-Server Authentifizierung erfordern.

Des Weiteren können Sie die SIP-Registrar und Proxy-Einstellungen und den SIP-Proxy und SIP-Registrar konfigurieren (in den Menüs **Kommunikation : SIP : Proxy** und **Registrar**). SIP-Geräte verwenden Registrierungseinstellungen, um ihren aktuellen Standort dynamisch zu registrieren. Die erweiterten SIP-Einstellungen ermöglichen die Änderung der SIP UDP- oder TCP-Signalports und des Kommunikationspfads, der für die SIP-Registrierung verwendet werden soll.

## **Konfigurieren Ihres Telefons zur Verwendung mit H.323**

Um einen Anruf zu einem Namen oder einer Nebenstelle mit dem H.323-Protokoll durchzuführen, müssen Sie die H.323-Einstellungen einstellen (greifen Sie auf die Administratoreinstellungen zu. Anleitungen hierzu finden Sie unter "Erweitet Konfiguration" [auf Seite 5](#page-4-0). Sie können auf diese Einstellungen aber über einen Webbrowser zugreifen. Anleitungen hierzu finden Sie unter ["Konfiguration über einen Webbrowser" auf Seite 6](#page-5-0).). Geben Sie im Menü **Kommunikation : H.323 : Allgemein** den Namen und die Nebenstelle des Geräts ein, das beim Tätigen von Anrufen mit H.323 verwendet wird Hierbei handelt es sich um optionale Werte, die das Gerät beim Gatekeeper identifizieren. Alle registrierten Geräte können sich mit Hilfe dieser ID und Telefonnummer gegenseitig anrufen.

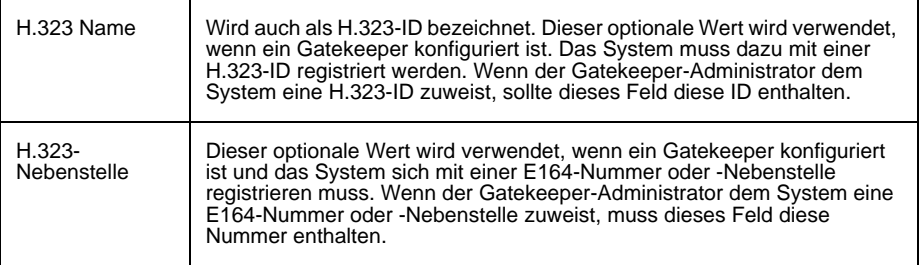

Legen Sie nur dann die **Gatekeeper-ID** fest, wenn der Gatekeeper dies erfordert (z. B. Konfigurationen mit mehreren Gatekeepern). Die **Gatekeeper-ID** muss mit der Gatekeeper-ID übereinstimmen, die auf dem Gatekeeper konfiguriert ist, bei dem sich das System registriert. Konfigurieren Sie diese Einstellung nur dann, wenn sie vom Gatekeeper sie nicht angefordert wird, da es andernfalls zu einem Fehler bei der Registrierung bei dem Gatekeeper kommen kann.

Wenn das System bei einem Gatekeeper registriert ist, zeigt das System dessen Status an. Falls LifeSize Phone einen H.323-Gatekeeper automatisch feststellen soll, setzen Sie die Einstellung für Gatekeeper-Modus auf *Automatisch* (im Menü **Kommunikation : H.323 : Gatekeeper**-Menü). Sie können den Gatekeeper auch auf *Manuell* setzen, um manuell einen Gatekeeper auszuwählen. Wenn der Gatekeeper auf *Manuell* gesetzt ist, geben Sie die IP-Adresse und den Port für den primären Gatekeeper an. Die Konfigurierung eines sekundären H.323-Gatekeepers ist optional.

## **Konfiguration der NAT/Firewall-Einstellungen**

Eine Firewall filtert den Verkehr aus anderen Netzwerken mit unterschiedlichen Vertrauenszonen, z. B. aus dem Internet, in das private Netzwerk. Firewalls arbeiten häufig mit NAT (Network Address Translation), um die Kommunikation zwischen Geräten im LAN mit privaten IP-Adressen und anderen Geräten zu ermöglichen, die über ein öffentliches IP-Netzwerk zugänglich sind. Statisches NAT bewirkt, dass eine bestimmte öffentliche IP-Adresse immer mit der privaten IP-Adresse eines Systems verknüpft bleibt. Auf diese Weise können Daten aus dem öffentlichen Netzwerk verlässlich zu diesem privaten System übertragen werden.

Sie können das Telefon so konfigurieren, dass es mit oder ohne statischer NAT durch die Firewall kommuniziert. Wählen Sie hierzu die Einstellungen in **Netzwerk : NAT**. Falls Sie Ihr Telefon für die Kommunikation durch eine Firewall konfigurieren, müssen Sie den eingehenden und ausgehenden Verkehr über folgende Ports in der Firewall zulassen:

- TCP port 1720
- UDP port 5060

## **Konfigurieren der Servicequalität (QoS)**

Die Servicequalität des Netzwerks (Qos) wird in **Netzwerk : Netzwerk-QoS**-Einstellungen festgelegt. Diese Einstellungen müssen mit den Einstellungen Ihres Netzwerks übereinstimmen.

## **Das Verwenden des LifeSize Phone**

Bevor Sie das LifeSize Phone verwenden, machen Sie sich bitte mit den Elementen des Produkts vertraut. Die Anzeige gibt den Status des Telefons, Konfigurationsmenüs und Benutzereingaben an. Kontroll-LEDs leuchten auf oder blinken, um bestimmte Situationen anzuzeigen.

## **Das Verwenden des Tastenfelds**

In der folgenden Tabelle werden die Tasten auf dem Telefontastenfeld beschrieben. Einige dieser Tasten weisen je nach Einsatz Doppelfunktionen auf.

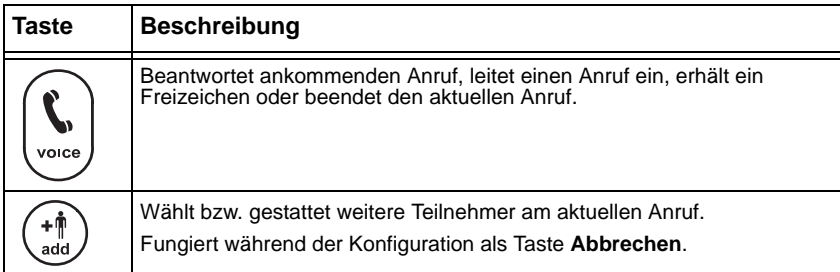

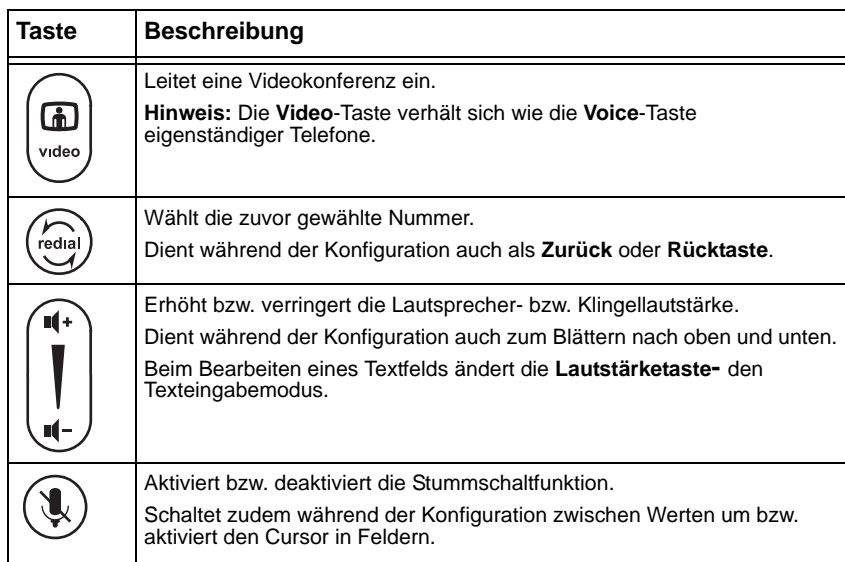

*Hinweis:* Informationen zur Verwendung dieser Tasten können Sie von der Hilfefunktion der Telefonanzeige erhalten.

#### **Tätigen eines Anrufs**

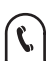

Um einen Anruf zu tätigen, drücken Sie und geben Sie dann die Nummer mit den Zifferntasten ein.

*Hinweis:* Wenn das Sprachwahlverfahren (**Einstellungen : Kommunikation : Allgemein**) auf VoIP eingestellt ist, können Sie sowohl IP-Adressen als auch Telefonnummern wählen.

Um einen weiteren Teilnehmer zum Gespräch hinzuzufügen, drücken Sie ( $\widehat{A}$ ), geben Sie die neue Nummer ein, und drücken Sie die Taste (

Um den Anruf zu beenden, drücken Sie $\lceil \mathbf{\hat{L}} \rceil$ .

## **Einen Anruf beantworten, ignorieren oder ablehnen**

Wenn ein Anruf eingeht:

- Drücken Sie um den Anruf zu beantworten.
- Drücken Sie  $\binom{4}{300}$  um den Anruf zu ignorieren.
- Falls Sie gerade ein anderes Gespräch tätigen, können Sie auch (**Nicht stören**) drücken. Der neue Anrufer wird ignoriert und es erfolgen keine weiteren Unterbrechungen durch andere Anrufe.

## **Das Troubleshooting des LifeSize Phone**

Die folgenden Abschnitte enthalten Beschreibungen von Symptomen, möglichen Ursachen und potenziellen Lösungen für Probleme, die beim LifeSize Phone auftreten könnten.

Bei Auftreten eines Problems sollten Sie das Gerät optisch untersuchen. Stellen Sie sicher, dass das System nicht Wasser oder Wärmequellen ausgesetzt war oder beschädigt aussieht.

Für beste Ergebnisse befolgen Sie diese Richtlinien:

- Platzieren Sie das LifeSize Phone in die Mitte des Raums.
- Vermeiden Sie das Bewegen des LifeSize Phone während eines Anrufs.
- Sprechen Sie mit normaler Gesprächslautstärke und richten Sie Ihre Stimme gegen das Telefon.

## **Inkorrekte Verkabelung**

Unsachgemäß angeschlossene oder lose Kabel sind häufige Ursachen von Problemen mit Hardwareeinheiten. Bei Untersuchungen von Systemproblemen prüfen Sie zuerst immer alle externen Bedienelemente und Kabelverbindungen. Stellen Sie sicher, dass alle Verbindungen korrekt und sicher sind und dass nichts die Kabel behindert.

Stellen Sie sicher, dass eine einwandfreie Stromversorgung via PoE bzw. . Bei ausreichender Stromversorgung leuchten die LEDs und die Anzeige wird aktiv.

Wird eine Telefonverbindung mit Hilfe von PoE hergestellt, obwohl PoE von der Netzwerkverbindung nicht unterstützt wird, müssen Sie einen PoE-Adapter für die Stromversorgung zwischen dem Netzwerkanschluss und dem Telefon einsetzen. Ein IEEE 802.3af-kompatibler Netzadapter muss von Ihnen bereitgestellt werden. Weitere Informationen erhalten Sie unter www.lifesize.com/support.

Untersuchen Sie die Verbindungen zu allen Systemkabeln und stellen Sie sicher, dass an keinem Ende Behinderungen oder lose Kabel vorliegen. Stellen Sie sicher, dass das Netzwerkkabel korrekt mit dem PoE-Adapter oder PoE-Anschluss verbunden wurde. Das

LAN-Ende kann zwar am Telefon eingesteckt werden, aber das Telefon funktioniert mit dieser Konfiguration nicht. Korrigieren Sie dies, indem Sie das Kabel umkehren und dadurch die Verbindung zum LifeSize Phone herzustellen.

## **IP-Adresse zeigt ungültigen Wert an**

Sollte von der IP-Adresse ein ungültiger Wert, bzw. von der **Hauptmenü**-Adresse "http://0.0.0.0" angezeigt werden, kann eine der folgenden Gegebenheiten vorliegen:

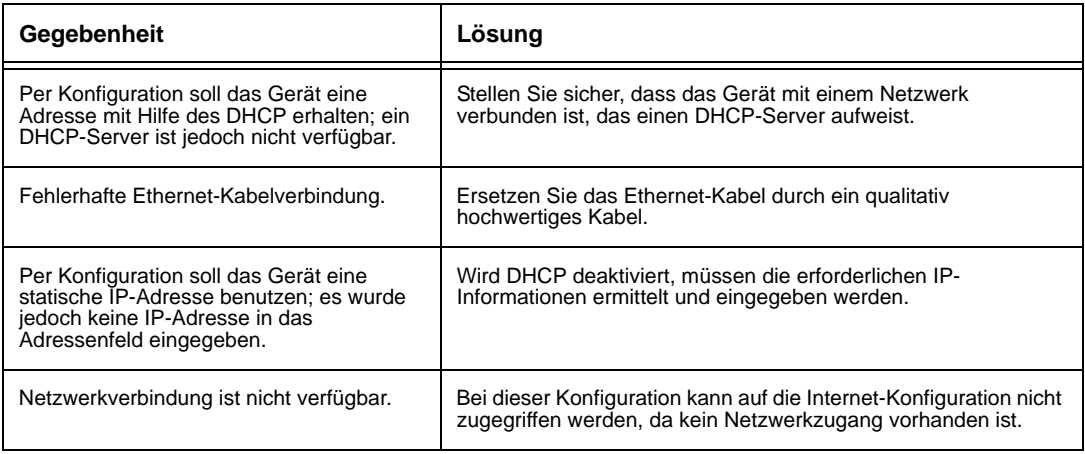

## **Schlechte Anzeigequalität**

Ist die Anzeige schlecht oder weist sie unleserliche Daten auf, müssen Sie die **LCD-Kontrast**-Einstellung (des Menüs **Einstellungen : Aussehen**) anpassen. Die Standardeinstellung wird empfohlen.

## **Anzeigefehler**

Wenn keine Daten auf der Telefonanzeige angezeigt werden, muss sichergestellt werden, dass die Einheit korrekt an einem PoE-Anschluss angeschlossen ist. Stellen Sie sicher, dass der Ethernet-Anschluss vollständig in der RJ-45-Buchse an der Unterseite des Telefons eingerastet ist. Zur Verwendung von IP stellen Sie darüber hinaus sicher, dass PoE von Ihrer Ethernet-Wandbuchse unterstützt wird (PoE wird vom Standard-Ethernet nicht unterstützt). Eine schlechte Ethernet-Kabelverbindung kann zu Anzeigeausfall führen. Ersetzen Sie das Kabel durch ein qualitativ hochwertiges Ethernet-Kabel.

#### **Kein Freizeichen**

Sollten Sie nach Drücken der Taste (sin eines Anrufs) kein Freizeichen erhalten, stellen Sie sicher, dass die Lautsprecherlautstärke angemessen eingestellt ist.

#### **Problematische Tonqualität**

Sollten Sie das Telefon bei einem eingehenden Anruf nicht klingeln hören, ist möglicherweise die Lautsprecherlautstärke zu niedrig eingestellt. (Die LEDs blinken blau, um einen eingehenden Anruf anzuzeigen). Passen Sie die Lautstärke mit der Lautstärketaste nach oben oder unten an. Sollten immer noch Audioprobleme vorliegen, justieren Sie die Einstellung **Klingelton Lautst.** (des Menüs **Einstellungen : Audio**).

Gedämpfter Empfang kann durch stark hallende Räume verursacht werden. Bei schlechtem Empfang sollten Sie den Raum mit zusätzlichen schallschluckenden Raumelementen ausstatten und nahe beim Gerät sprechen.

Sie sollten die Vorrangeinstellung des Audio-Codec (im Menü **Einstellungen : Audio**) anpassen, falls Sie an erster Stelle ein Audio-Codec mit niedriger Bandbreite gewählt haben.

Stellen Sie sicher, dass der Anrufer am anderen Ende das Telefon korrekt konfiguriert hat und sich in einer akustisch günstigen Umgebung befindet. Für beste Ergebnisse stellen Sie sicher, dass der Anrufer am anderen Ende ein LifeSize Phone verwendet.

## **Audioverzerrung**

Schlechte Audioqualität kann durch eine schlechte Netzwerkverbindung verursacht werden. Stellen Sie sicher, dass die Netzwerkverbindung die korrekte Bandbreite handhaben kann. Für beste Leistung wird von LifeSize empfohlen, eine Netzwerkverbindung von mindestens 100 Mbps (100-baseT) zu benutzen.

Stellen Sie auch sicher, dass die Lautsprecher auf beiden Seiten des Anrufs nicht behindert oder beschädigt sind. Stellen Sie keine Objekte auf das Telefon. Verwenden Sie keine flüssigen oder Aerosolreinigungsmittel am Telefon. Ein weiches, leicht angefeuchtetes Tuch sollte ausreichen, um die Oberfläche des Telefons bei Bedarf zu reinigen.

## **Wiederherstellen der Standardeinstellungen**

Unter Umständen müssen Sie die Standardeinstellungen des Telefon wiederherstellen (im Menü **Einstellungen : System : System-Reset**), um unbekannte Probleme zu beheben, die möglicherweise aufgetreten sind. Falls das System nicht zurückgesetzt werden kann, können Sie das Telefon auch manuell auf die Standardeinstellungen zurücksetzen. Trennen Sie die Stromversorgung, drücken und halten Sie gleichzeitig die Tasten 7, 8 und 9, und stellen Sie die Stromversorgung wieder her. Halten Sie die Tasten gedrückt, bis der Bildschirm **Erstmalige Konfiguration** angezeigt wird.

## **Aktualisieren Ihres LifeSize Phone**

Führen Sie die folgenden Schritte durch, um die Software des LifeSize Phone zu aktualisieren:

<span id="page-13-0"></span>1. Laden Sie die Upgrade-Datei aus dem Verzeichnis der LifeSize web-site zu einem lokalen Verzeichnis in Ihrem System herunter.

www.lifesize.com/support

- 2. Starten Sie das System neu.
- 3. Greifen Sie auf die Web-Konfiguration zu. Anleitungen hierzu finden Sie unter ["Konfiguration über einen Webbrowser" auf Seite 6.](#page-5-0)
- 4. Wählen Sie die Sprache für die Benutzeroberfläche aus.
- 5. Geben Sie das Admin-Kennwort ein, und klicken Sie auf **Senden**.
- 6. Wählen Sie **Wartung**.
- 7. Wählen Sie **System-Upgrade**.
- <span id="page-13-1"></span>8. Falls das System für das Upgrade auf die ursprünglichen Standardeinstellungen zurückgesetzt werden muss, wählen Sie das Kontrollkästchen **Auf Standardstatus zurücksetzen**.
- 9. Navigieren Sie zur Upgrade-Datei, die Sie in Schrit[t 1](#page-13-0) heruntergeladen haben.
- 10. Klicken Sie auf **Senden**.

*Hinweis:* Dies kann mehrere Minuten lang dauern; unterbrechen Sie den Upgrade-Prozess nicht.

11. Wenn das Upgrade abgeschlossen ist, wird eine System-Upgrade-Statusmeldung angezeigt. Schließen Sie das Statusfenster und das Administrator-Konfigurationsfenster.

12. Ihr LifeSize Phone ist nun einsatzbereit. Falls Sie in Schrit[t 8](#page-13-1) das Kontrollkästchen **Auf Standardstatus zurücksetzen** ausgewählt haben, müssen Sie zuerst das LifeSize Phone neu konfigurieren.

#### **Fehlerbehebung bei Upgrade-Fehlern**

Falls die Software Ihres LifeSize Systems nicht aktualisiert werden kann, führen Sie die folgenden Schritte aus:

- 1. Stellen Sie sicher, dass das Upgrade-Image gültig ist.
- 2. Starten Sie das System neu.
- 3. Wiederholen Sie den Upgrade-Versuch.
- 4. Falls auch der zweite Versuch fehlschlägt, achten Sie auf die Fehlermeldung. Eine Beschreibung der Fehlermeldungen finden Sie unter "Upgrade-Fehlermeldungen" [auf Seite 15](#page-14-0).
- 5. Falls das Problem weiterhin auftritt, wenden Sie sich an den LifeSize Kundendienst.

#### <span id="page-14-0"></span>**Upgrade-Fehlermeldungen**

Die folgenden Fehlermeldungen werden beim Fehlschlagen eines Upgrade ausgegeben.

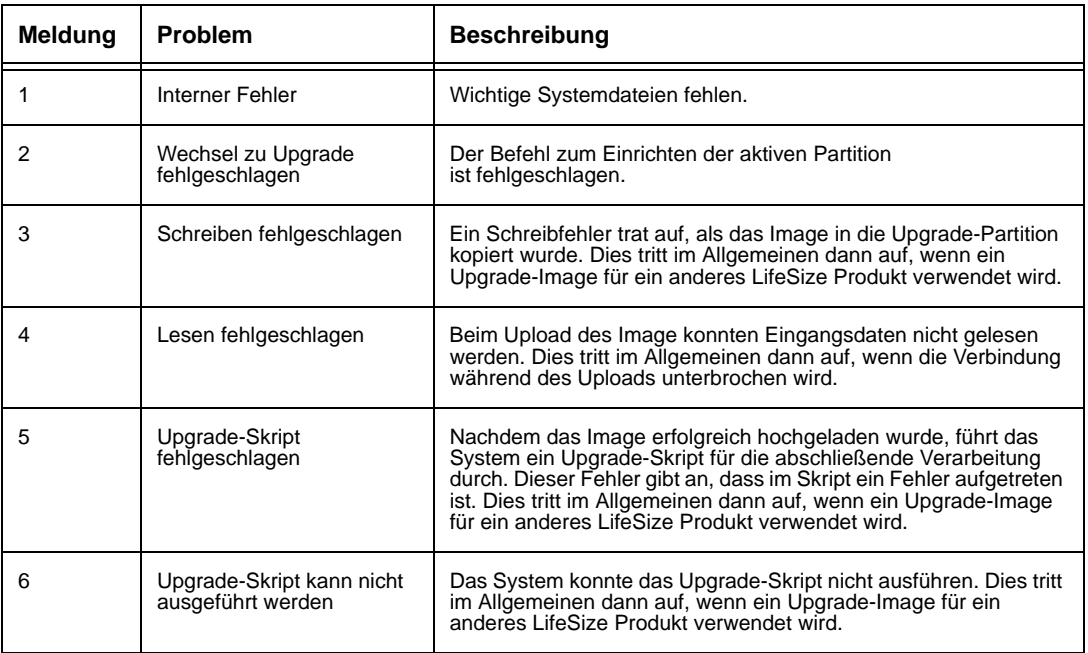

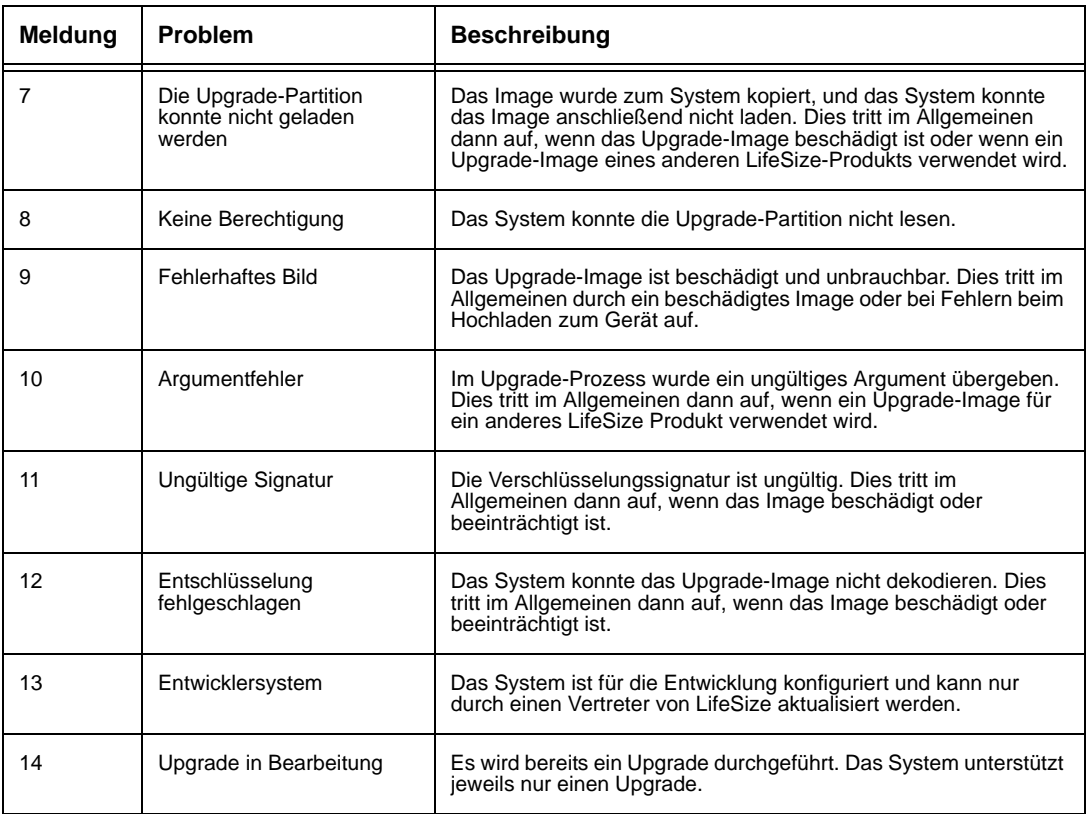